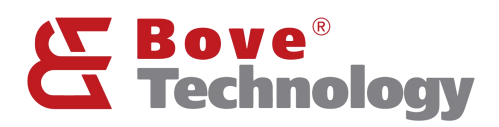

**User Guide** 

# LoRaWAN **Walrus-OD Gateway**

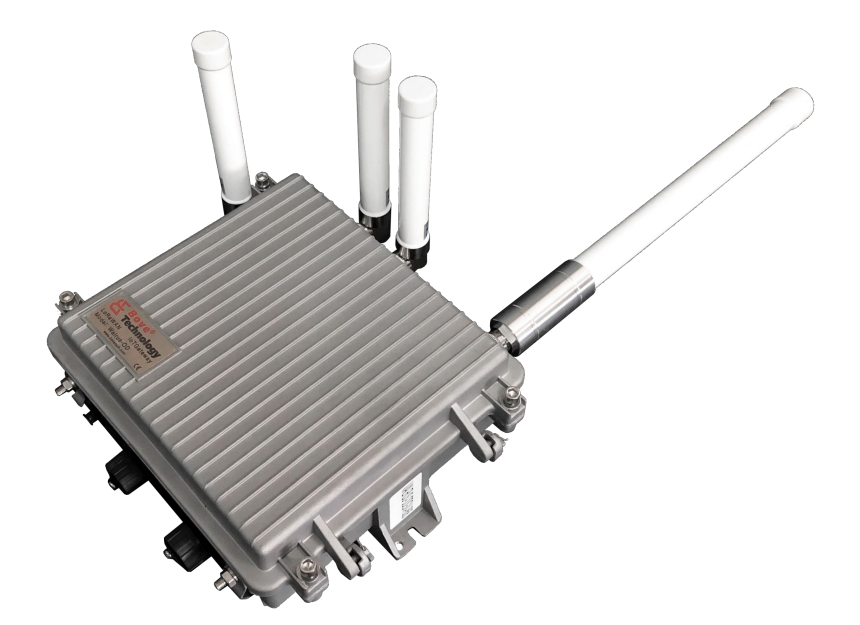

**Creating an Eco Society** www.bovetech.com

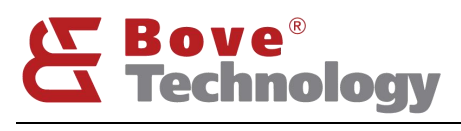

П

# **Creating an Eco Society**

# **CONTENT**

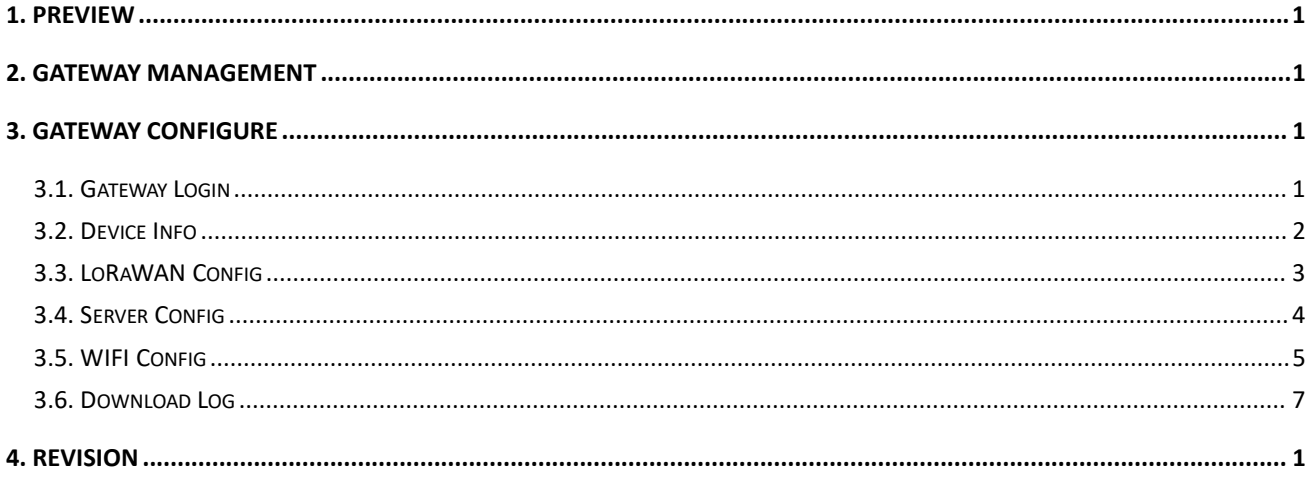

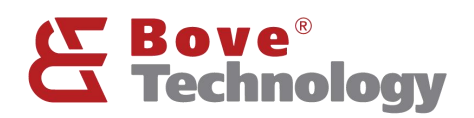

### <span id="page-2-0"></span>1. Preview

Walrus-OD LoRaWAN gateway integrates a high performance high reliability ARM cortex A53, 1 or 2\*SX1301 LoRa core processor, a LTE module, a GPS module, a Wi-Fi module, temperature monitor, RTC, and power management unit. Would have an internal battery for backup which could support over 5 hours duration without external power. Rather than logging into the gateway and doing operation with command in the Linux environment, a web-based utility is built in which help customer use the device much easier.

There are 4 antenna ports, a external power input port, a RJ45 port, and a USB debug port for the device.

ANT1: LoRa antenna.

ANT2: Back up.

ANT3: GPS antenna.

ANT4: Wi-Fi Antenna.

ANT5: LTE Antenna.

Power: External power supply input port, DC12 to 28V.

RJ45: RJ45 port, Ethernet and PoE power injector.

USB: USB port for debug.

### <span id="page-2-1"></span>2. Gateway Management

Connect Gateway's Wi-Fi. The gateway's name which likes "Walrus-OD\_xxxxxx", then fills in the password, the default format is "ODGW\_xxxxxx".

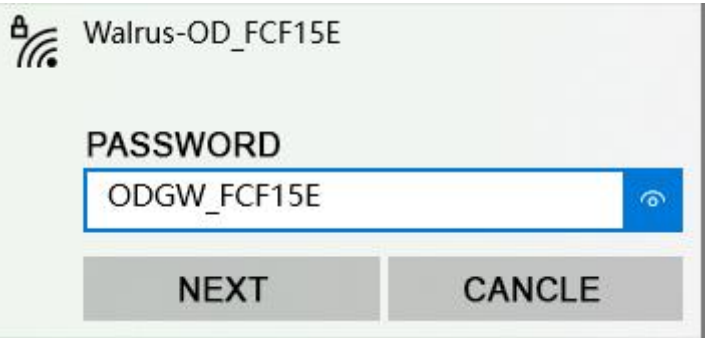

### <span id="page-2-2"></span>3. Gateway Configure

#### <span id="page-2-3"></span>3.1.Gateway Login

- Open the browser on your computer and fill the IP 192.168.8.1 (default).
- Enter the username and password. Username: admin Password: admin

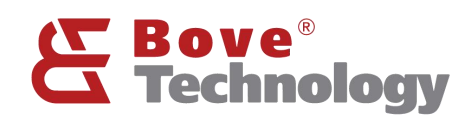

# **Creating an Eco Society**

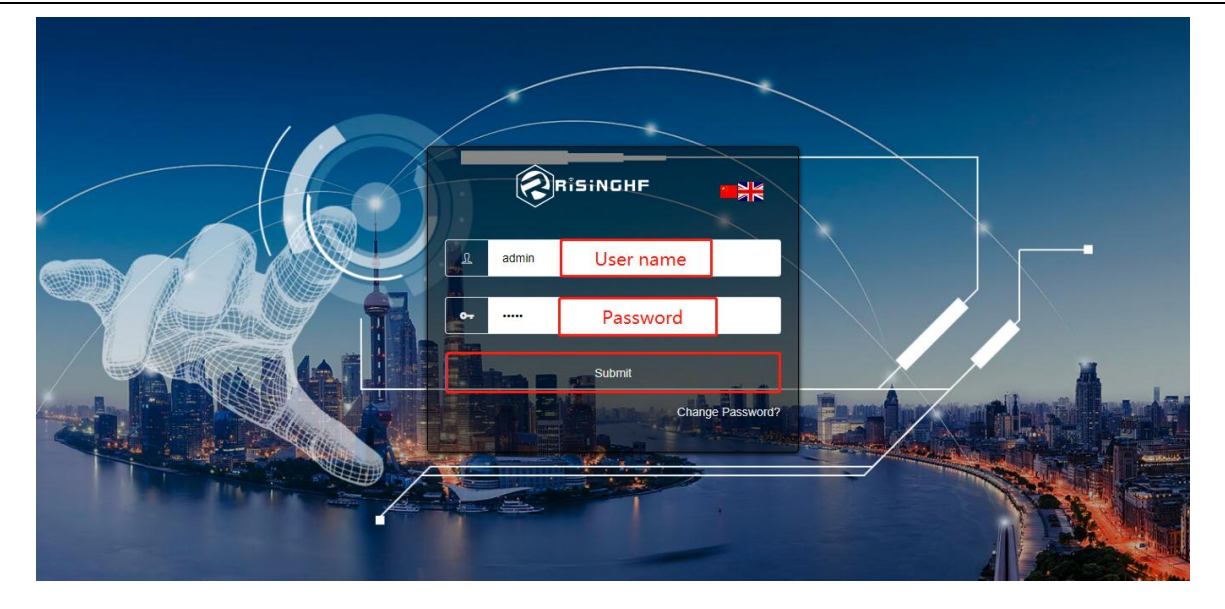

#### <span id="page-3-0"></span>3.2.Device Info

#### 4 Device Info

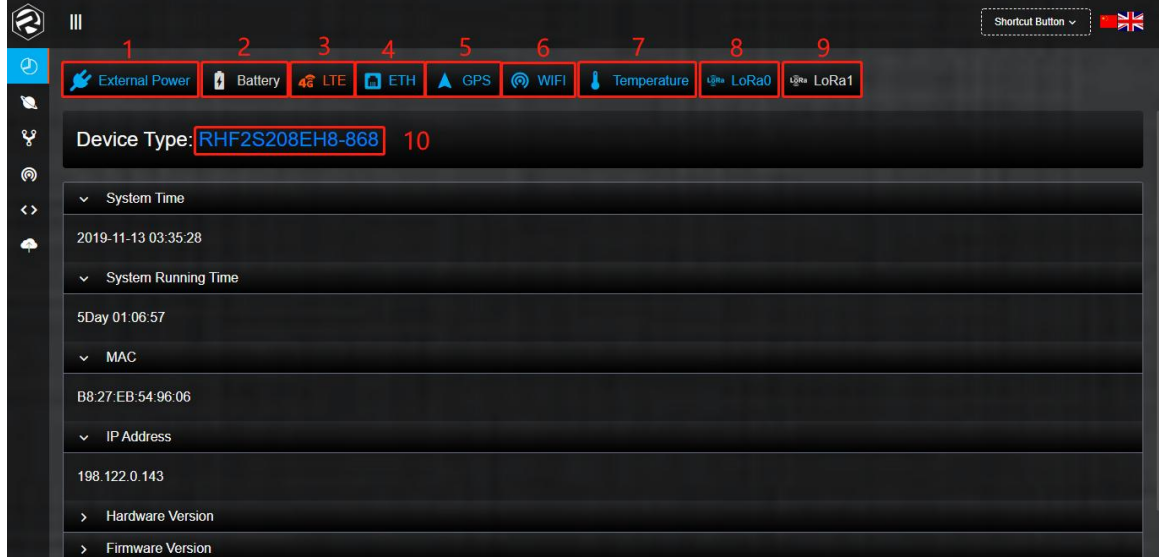

- External Power Status
- Backup Battery Status
- 4G / LTE Status
- Ethernet Status
- GPS Status
- Temperature Status
- LoRa0 Status

Note: The color show blue is working normal, and the red is not working but have the function, the white is mean the gateway doesn't have the function.

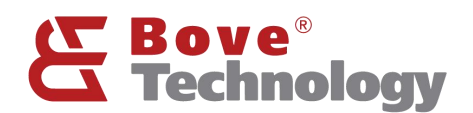

#### <span id="page-4-0"></span>3.3.LoRaWAN Config

#### LoRaWAN Config

#### 3.3.1. Ambient Noise Scanning

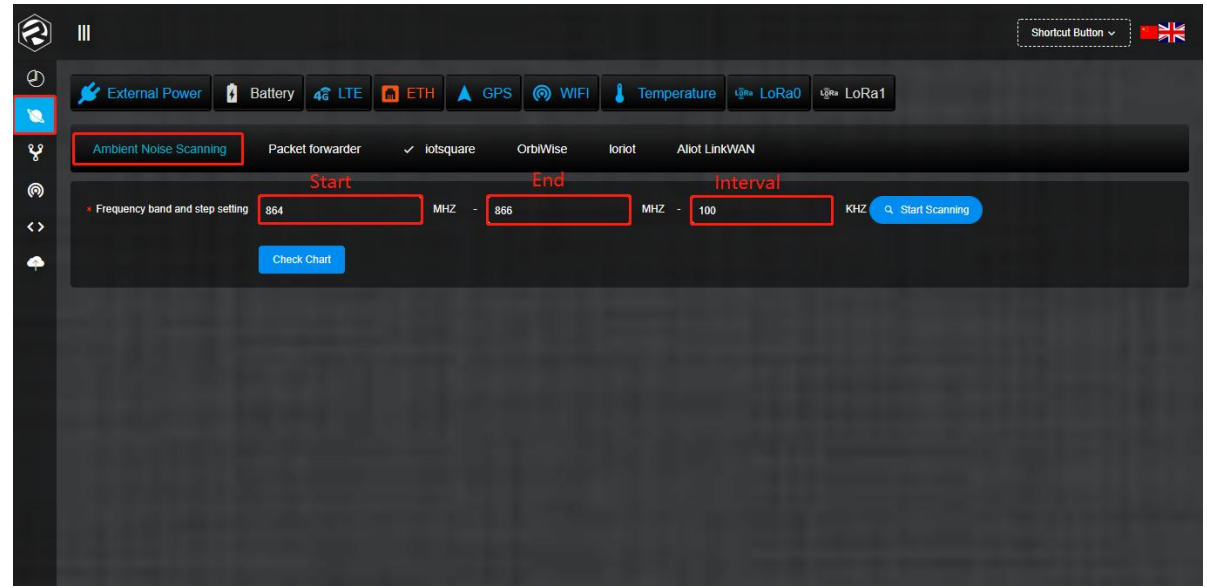

Enter band starts frequency, end frequency, and step width. In this example, the test frequency is 868MHZ, so the frequency band setting from 867 MHZ to 869 MHZ, and the step setting is 100KHZ.

Click the Start Scanning to begin the ambient noise scanning

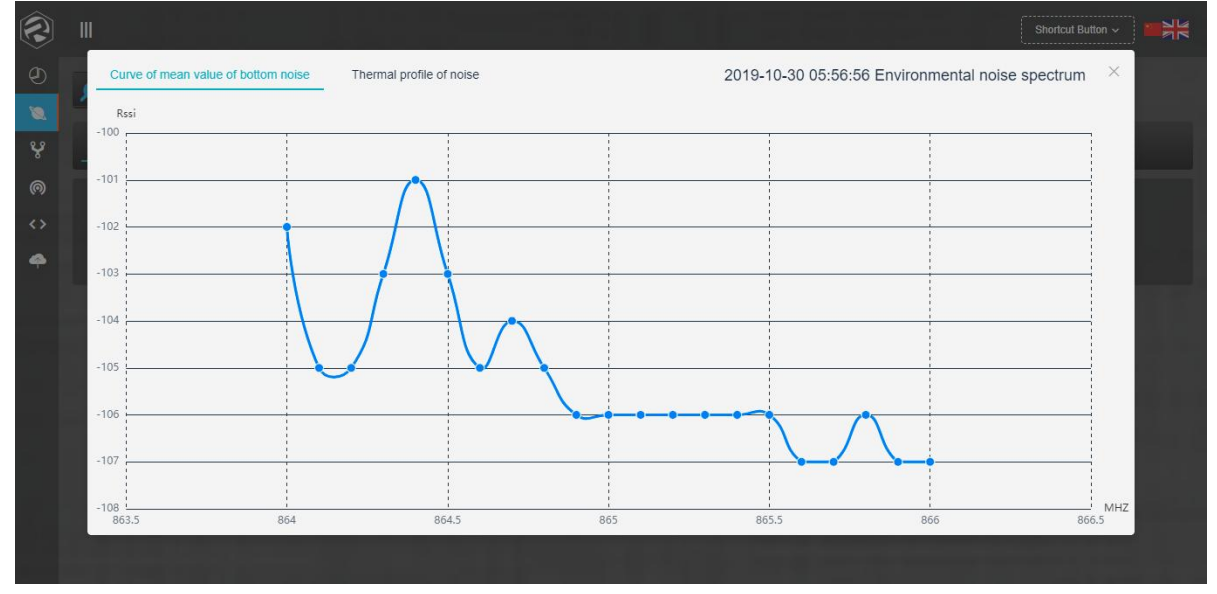

Note: The ambient noise can't be over -95dBm, normally -100dBm is the worst condition. Example if the value is -107dBm which is the good condition. If the result shows the ambient noise over -95dBm, you must change the installation place. Or the communication distance will be greatly reduced. So if the result like this picture the gateway location is acceptable.

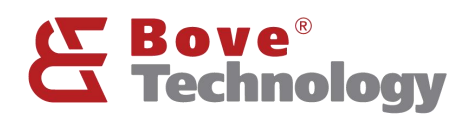

#### 3.3.2. Packet Forwarder

#### Standard LoRaWAN packet forwarder

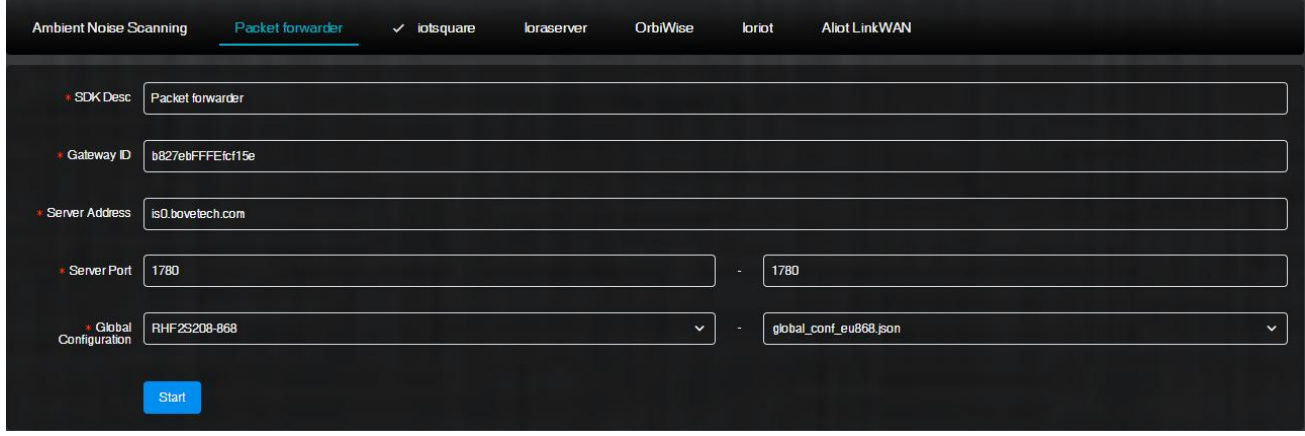

SDK Desc: SDK description Gateway ID: gateway ID

Server Address: network serber address

Server Port: server port

Global Configuration: gateway type (frequency) and frequency plan selection

#### Note: use Bove Alpaca-E platform, the server address is "is0.bovetech.com", the port is 1780 (downlink and uplink are same)

#### 3.3.3. Other Network Server

Instead of standard packet forward, Walrus-OD Gateway also support different network server: iotsquare, OrbiWise, loriot, Alit LinkWAN.

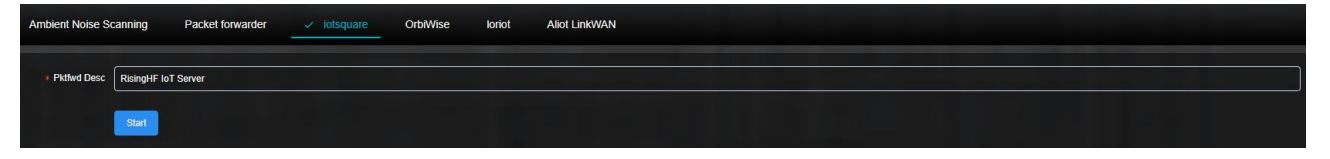

#### <span id="page-5-0"></span>3.4.Server Config

#### **Server Config**

- 1) Iotsquare Bridge is a program that integrates device management and LoRaWAN data forwarding. The system starts the program by default and connects to the BOVE lotsquare server.
- 2) When the device does not launch the Iotsquare SDK, the program is only used to manage the device; when the device starts the Iotsquare SDK, the program can be used to manage the device and forward LoRaWAN data.
- 3) If users do not want to use the device management functions provided by the company's servers, and want to provide LoRaWAN services to the company's servers, you can close the Iotsquare Bridge and connect to the server using the standard Packet forwarder.

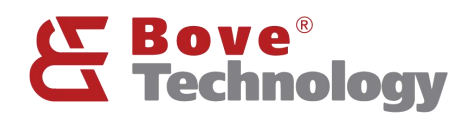

#### <span id="page-6-0"></span>3.5.WIFI Config

@ WIFI Config

#### 3.5.1. WIFI Config

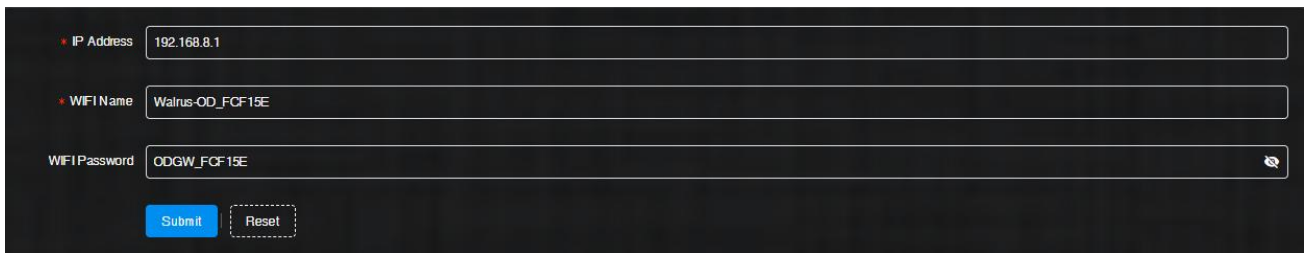

IP Address: gateway management address WIFI Name: gateway wifi name

WIFI Password: gateway wifi password

#### Note: the parameters can be changed.

3.5.2. IP Config

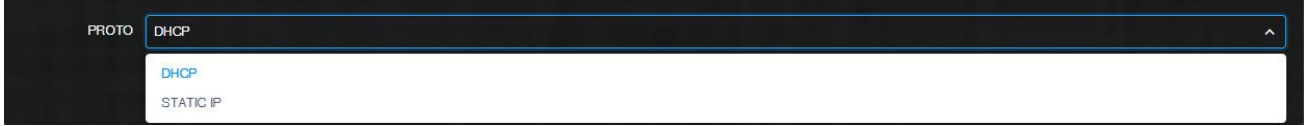

The default network protocol is DHCP.

#### 3.5.3. APN Config

Walrus-OD gateway has many built-in APN setting. In case of customer's APN is not included, gateway supports add APN operation.

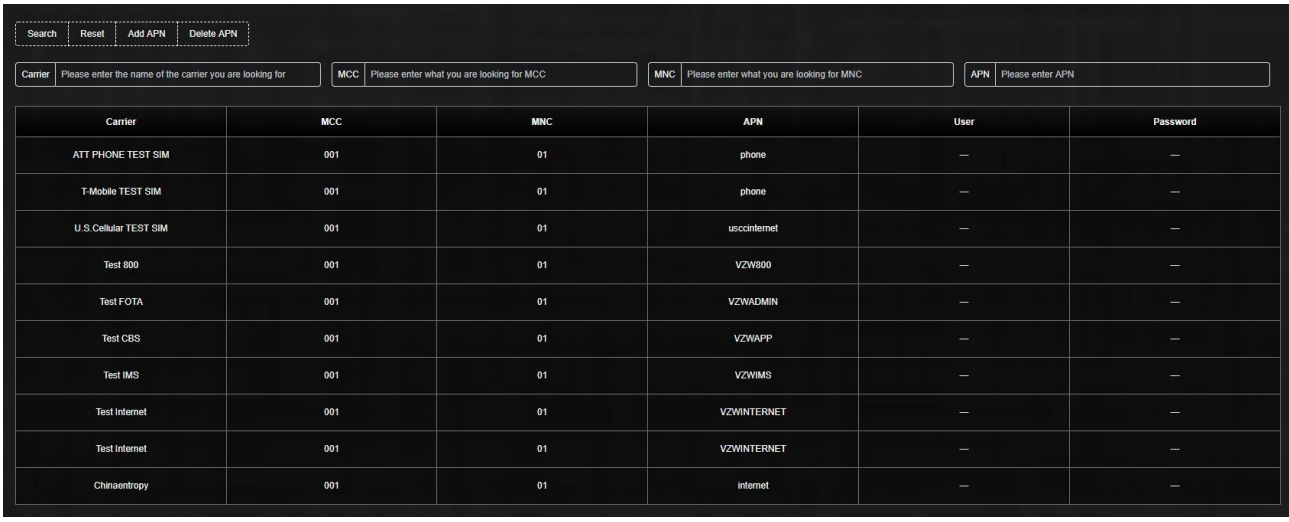

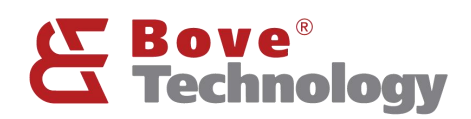

# **Creating an Eco Society**

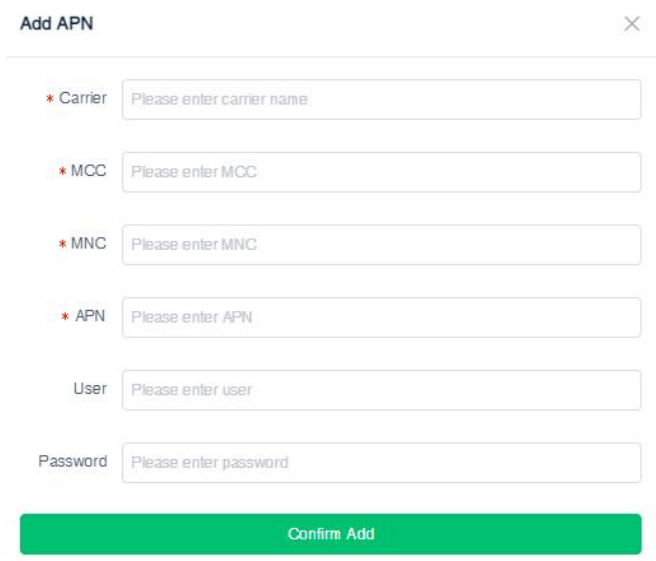

#### Note: Add APN need confirm the information on the picture with the operator.

- 3.5.4. RSSH Operation
- 1) RSSH is an auxiliary tool used by the company to remotely manage devices. After launching the tool, the device will connect to the specified server and generate a port number.
- 2) The user can provide the port number to the company's technical support for remote debugging or troubleshooting of the device.

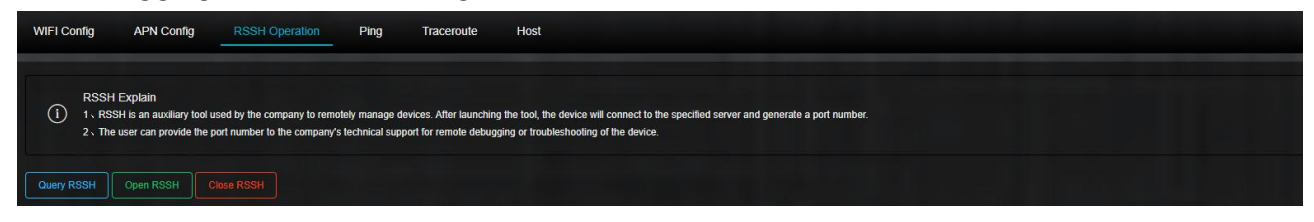

#### 3.5.5. Ping / Traceroute / Host

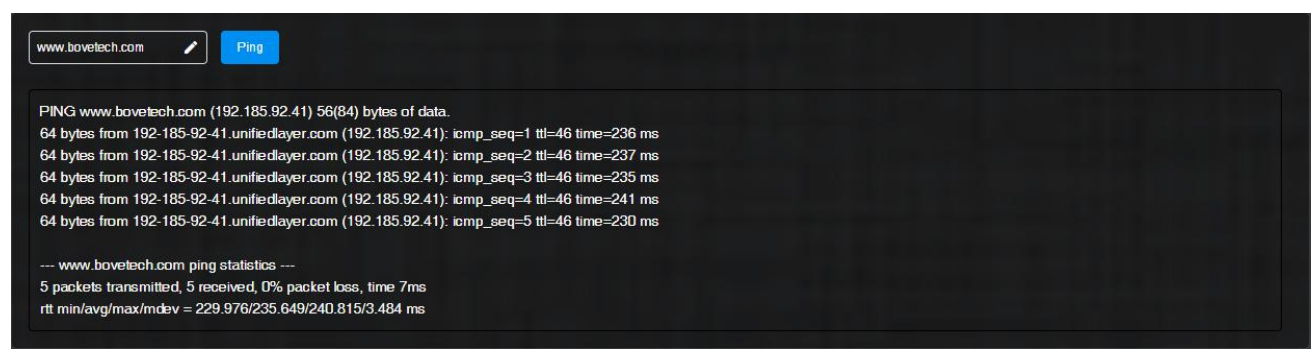

Using network tools to check the network status.

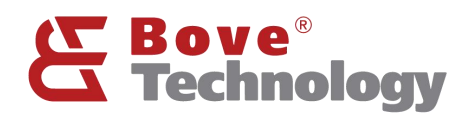

#### <span id="page-8-0"></span>3.6.Download Log

### <> Download Log

#### All the logs can be checked and downloaded here.

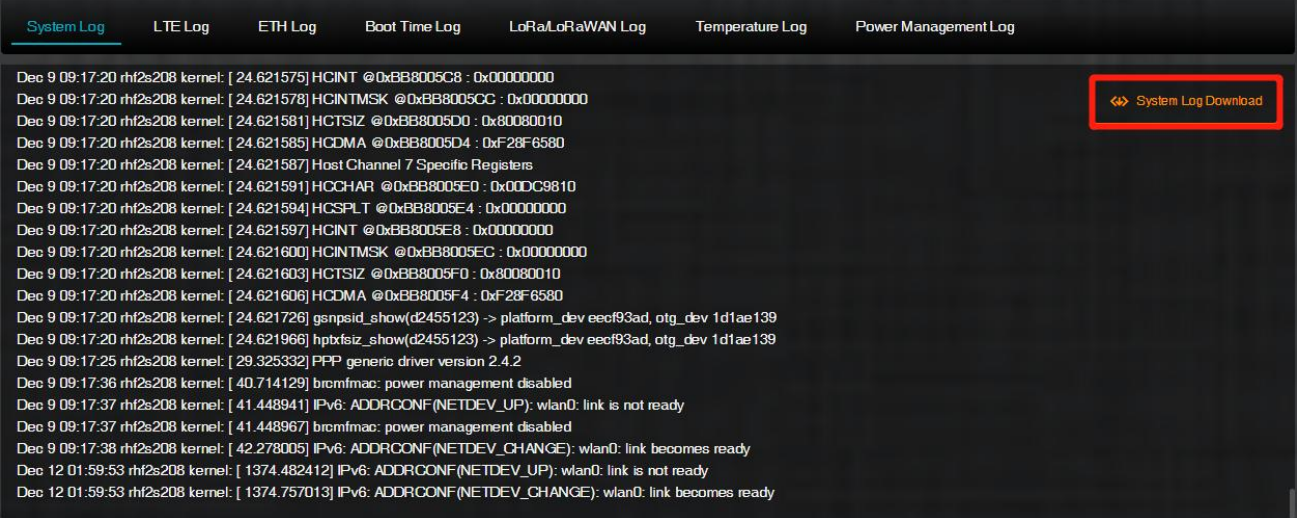

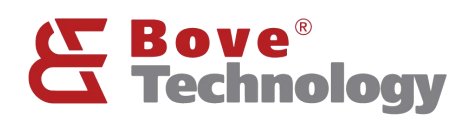

## <span id="page-9-0"></span>4. REVISION

V1.1.0 2022/12/12

+Update the document format, change wifi configure pictures

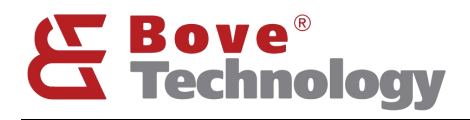

#### **Bove Intelligent Technology Co., Ltd**

Add: Level 5, Building 5, No. 36, Changsheng South Road, Jiaxing, Zhejiang, China, 314000 Tel: +86 573 83525916 Fax: +86 573 83525912 Email: [bove@bovetech.com](mailto:bove@bovetech.com) [www.bovetech.com](http://www.bovetech.com/)